Espero hacer un tutorial que explique cómo hicimos desde el Instituto Sarmiento (Resistencia – Chaco.

Web: [http://isfdsarmiento.cha.infd.edu.ar/sitio/index.cgi?wid\\_item=24&wid\\_seccion=8](http://isfdsarmiento.cha.infd.edu.ar/sitio/index.cgi?wid_item=24&wid_seccion=8) para trasmitir un programa de radio y que este enlazado desde la página web del Instituto.

Este tutorial puede servir, entonces, para trasmitir en vivo tanto sonido (como en una radio) como también imágenes (como un canal de tv). Incluso puede ser utilizado para grabar clases, conferencias u otras expresiones y estar disponibles desde la web de los institutos.

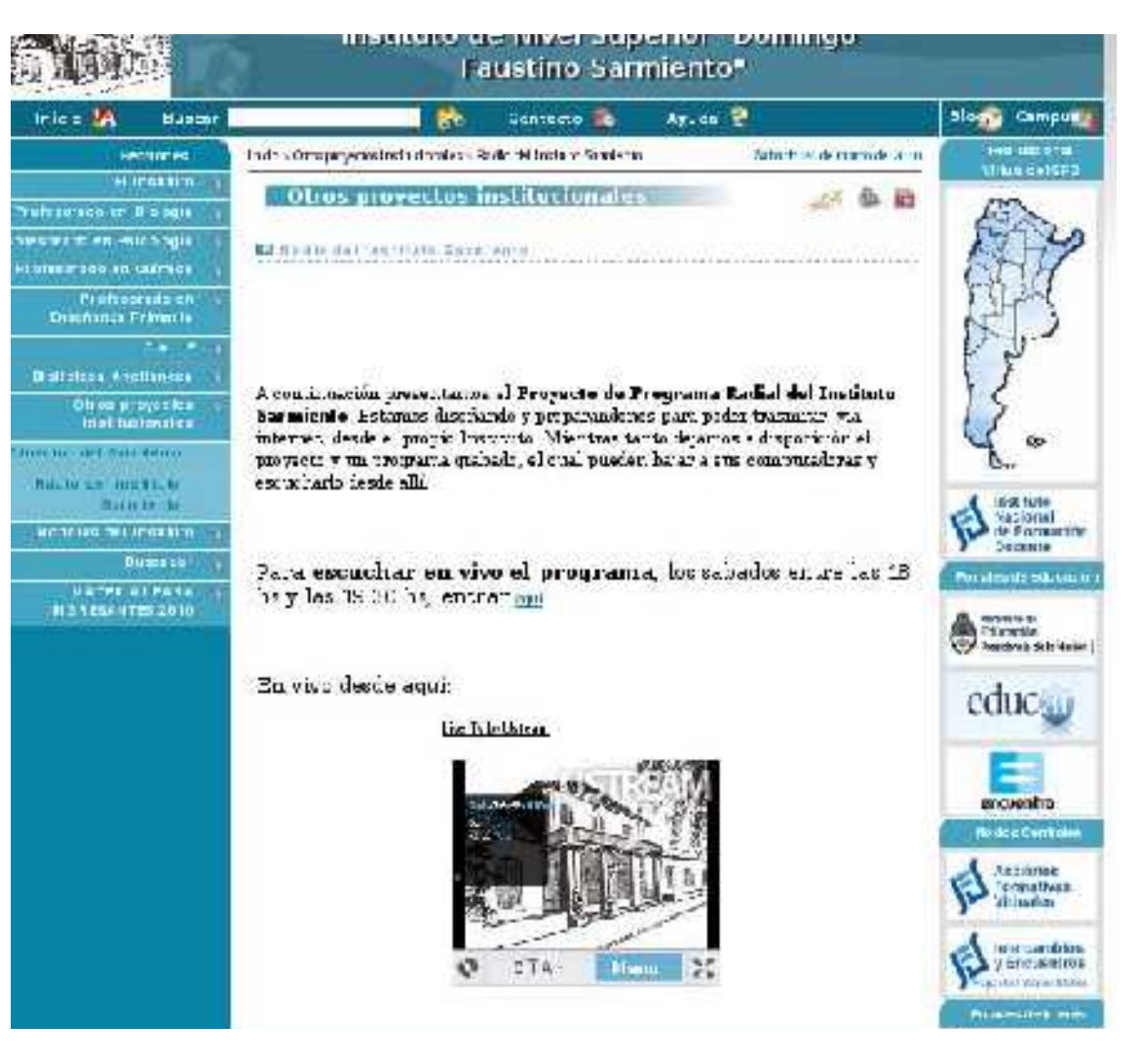

Comencemos por ver que necesitamos, como en una receta de cocina:

- 1. Conexión a internet, la mejor velocidad posible.
- 2. Computadora con video cámara y/o micrófono (nosotros usamos una netbook Oliveti!!!)
- 3. Tener una cuenta en [www.ustream.tv](http://www.ustream.tv/) (pueden ser otros proveedores pero no conozco)
- 4. Enlazar la cuenta de [www.ustream.tv](http://www.ustream.tv/) a la página web.
- 5. TENER UNA IDEA DE LO QUE VAMOS TRASMITIR!!! o sea, el programa.

Obtener una cuenta en ustream.tv es super sencillo.

En la página de ustream.tv, seleccionar "**sign up**"

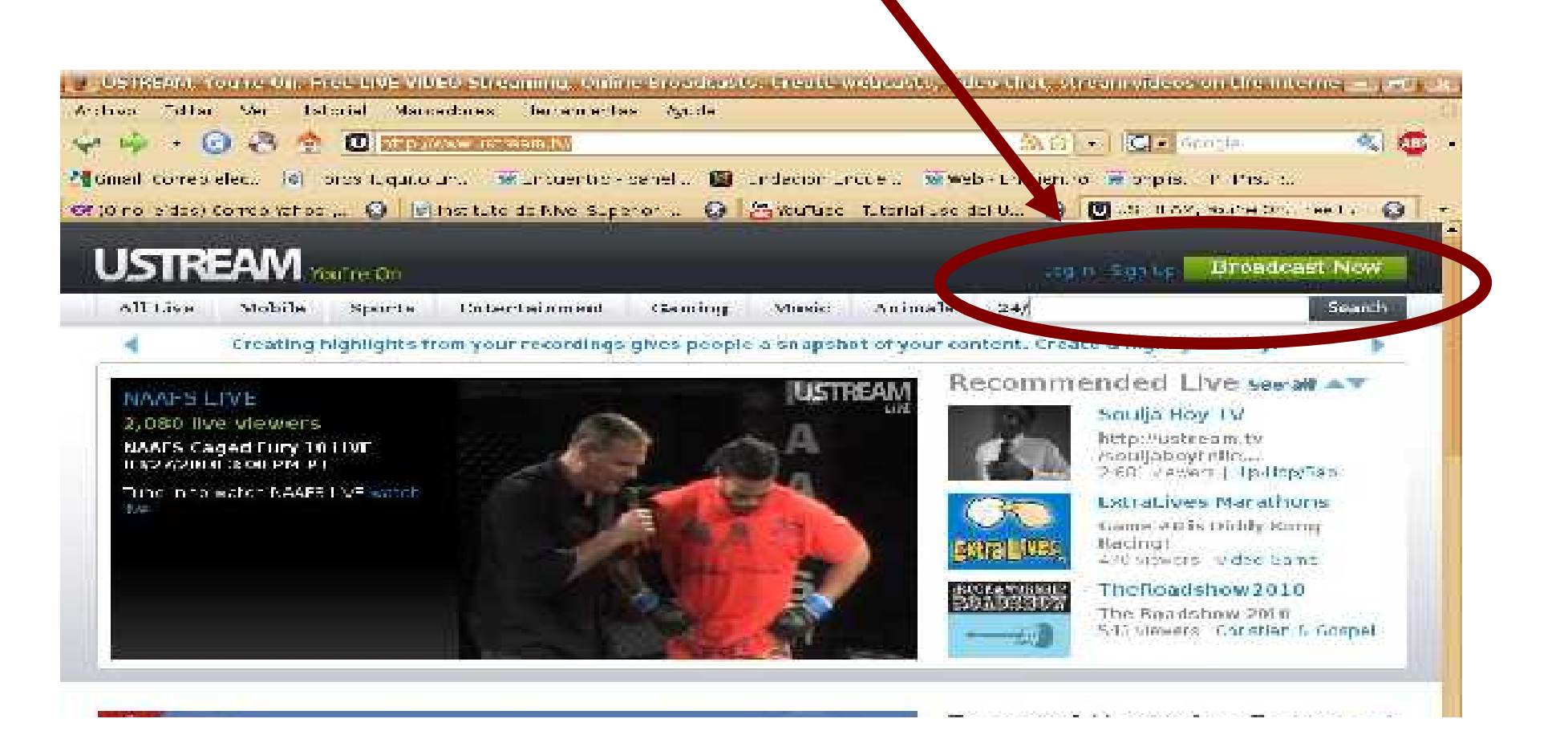

En este video esta muy bien explicado todo el proceso, igual lo detallo: Video:

[www.youtube.com/watch?v=YuxlG7KwI24&feature=related](http://www.youtube.com/watch?v=YuxlG7KwI24&feature=related)

Se superpone un recuadro que dice **"new account",** donde hay que llenar todos los campos requeridos al igual que al obtener una cuenta de correo:

**Login**: el nombre de la cuenta, ejemplo "instituto", o "instsarmiento" **Password**: la clave de acceso. **Verify**: verificar la clave, o sea, volver a escribirla. **Birthday**: cumpleaños... puse cualquier fecha. **E-mail**:... el mail... **verification text: un "captcha"...** buscar la explicación en google. **"I agree to the... "** "acepto los términos de uso y política de privacidad"... hay que tildar esta casilla. Luego apretar "**submint**" y ya

debería estar la cuenta.

Esto se usa una vez creada la cuenta. Desde aquí se ingresa al espacio del Instituto

 $\Theta$   $\mathcal{H}$  as able atomates and J. .

LOGIN

se er e

**FACEBOOK** 

brendonting live

Google Log

**GOOGLE & GMAIL** 

Log n

way your friends will know when you're

Connect with Facebook

a second to connect with Facebook, This

*<u>Rassword</u>* 

**CO DELISTREAM** 

Comed Whoster @ | @ ns. tuto ad And Subanor 1.

**War of Fronti** 

and Prisce Police

Subrre.

Enter the text you see in the image

I lagree to the ferms of Use.

**PER DUN AL** 

Welcome to Ustream

NEW ACCOUNT

Ligin

Dasawis di

 $+$  Fyr

Н предус

Ver-Finanki Text

E mai :

Ya creada la Se pueden crear muchos y trasmitir desde uno diferente cada vez. cuenta e ingresado en ella, se habilita Ejemplo: un "show" puede ser una p ágina con "radio", otro "clases magistrales", o muchas opciones, "acto conmemorativo"... etc. Solo nos interesa "your que al ingresar y trasmitir debemos shows" (tus estar atentos a cual nos shows). Esto me dice que entre total shows). The conectamos. estoy conectado**USTREAM werear Broadcast Now** Welcome institusarmient/ ! | Your-Shi wa | Dashboard | Community | Profile Legipati-All Live **Sports** Gaming Music Animals Mobile  $241$ Search alerca on celebrity broadcasts, red carpet events, and more! Follow Ritscream or Twitter to p Following "ollow Mau Wideos Dashboard **Vollin Fin diwrl Slicescow Irctile** My Details My Settines External AP s Voutubal Facebook MyScace Connect your Ustream account with your Facebook account! This will allow you to find your Facebook friends or Ustream Connecting your Ustream acceunt with Facegook allows you to sand netifications to your Facebook newsfeed, imagine all the viewers you'll get Connect with Facebook de not show this again [ skip

Al seleccionar un nuevo show, se despliega un formulario que debo llenar para darle formato al "show".

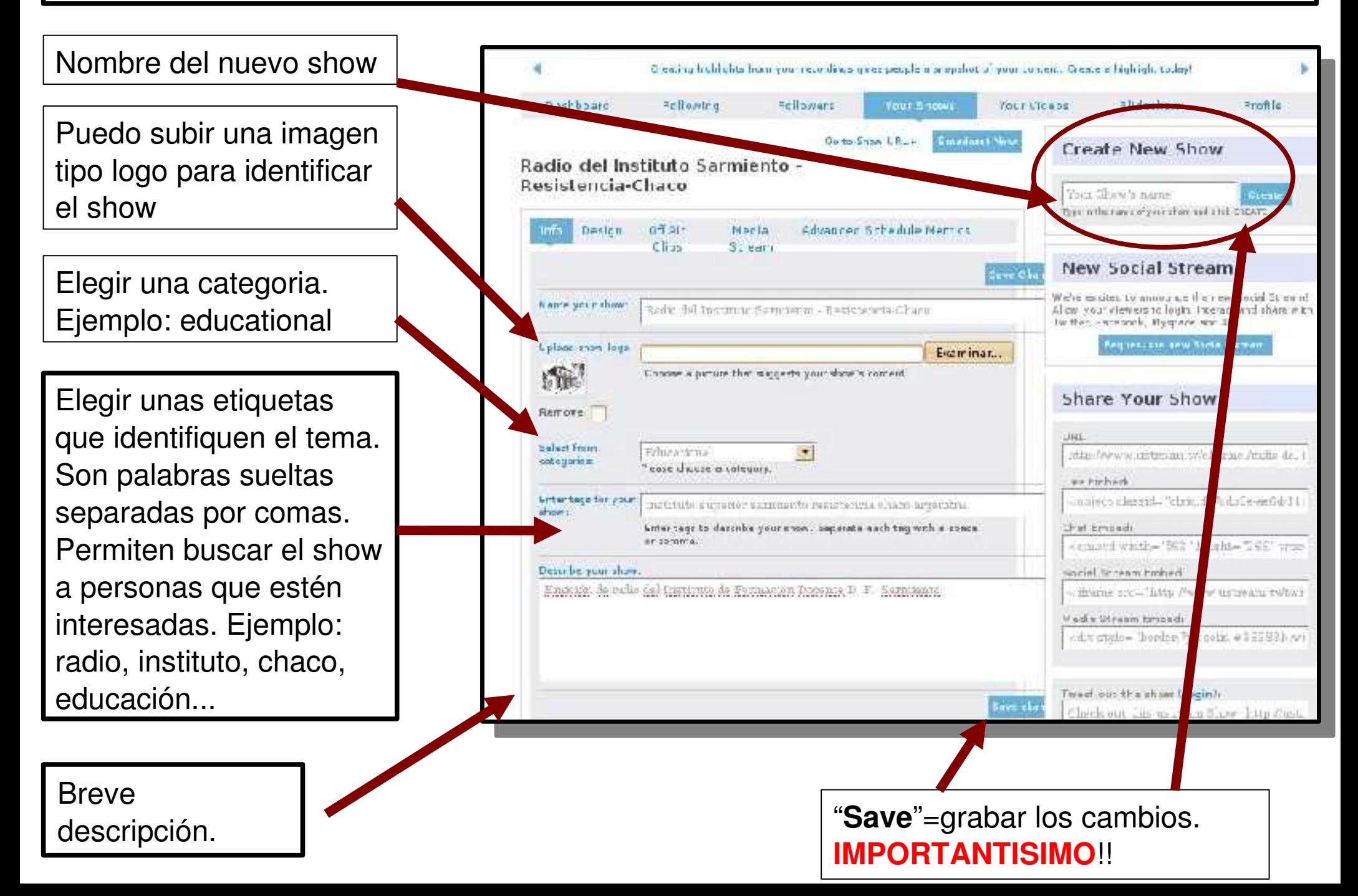

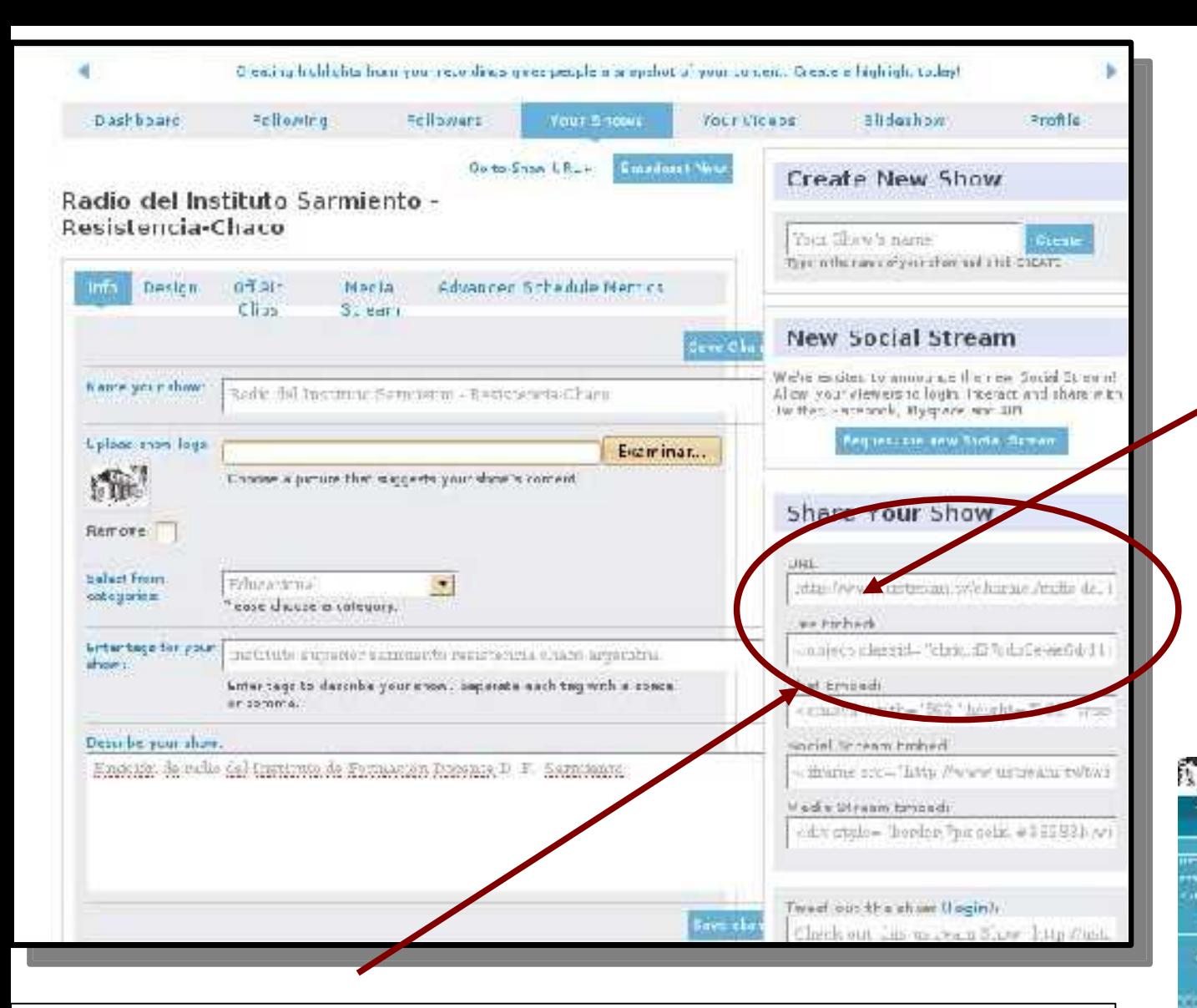

Y **"live embed**": es la dirección del **show en vivo**, para "embeber" en la página del Instituto y que se vea directamente desde nuestra pagina. Es un código de HTML. Es como cuando queremos insertar en la página un video de youtube por ejemplo. ... ¿se entiende?... como esto

Aquí hay dos casilleros importantes.

> "**URL**": es la dirección de la página. Permite redireccionar un enlace (ej: "seleccione aquí para ver...")

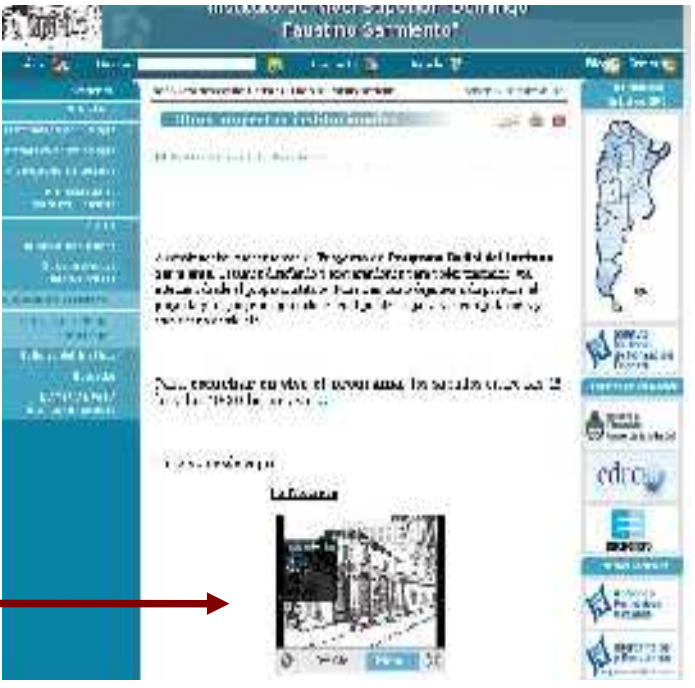

## Una vez completado todo el formulario... **a trasmitir!!!**

Se hace con: "**Broadcast now"**

G! (0 roleidos) Correc Vahoc!... a o Instituto de Nivel Sucerior " .. @ im YouTube - Tutorial uso del J .. @ 00 TOF AM, My Shows: inform . @ **USTREAM** You're On **Broadcast Now** Welcome insti-sarmiento! | Your-Shows | Dashooprd | Community | Hrofile | Legipatr Entertainment  $241$ All Live. Mobile Sports Gaming Music Animals Search Download Ustream's proadcas, no application for your mobile phone, do live from anywhere. Dashboard Tollowers Following Maur Videos **Erctile Vollin Finland** Sices-ow Errazcast Now Go to Show URL » **Create New Show** Radio del Instituto Sarmiento -Resistencia-Chaco Your Show's name Create Type It the name of your show and this CREATE Of Air Clips  $i$ Media Advanced Sched le Metrics Des an Stream **New Social Stream** Save Changes We're excited to an ounce the new Social Name you t Stream! A low vour viewers to login linteract and edio del Instruço Sommente - Residencie (Poeo

## Pide autorización para manejar el audio y video (si no tenemos alguno, no importa). seleccionar "**allow"**

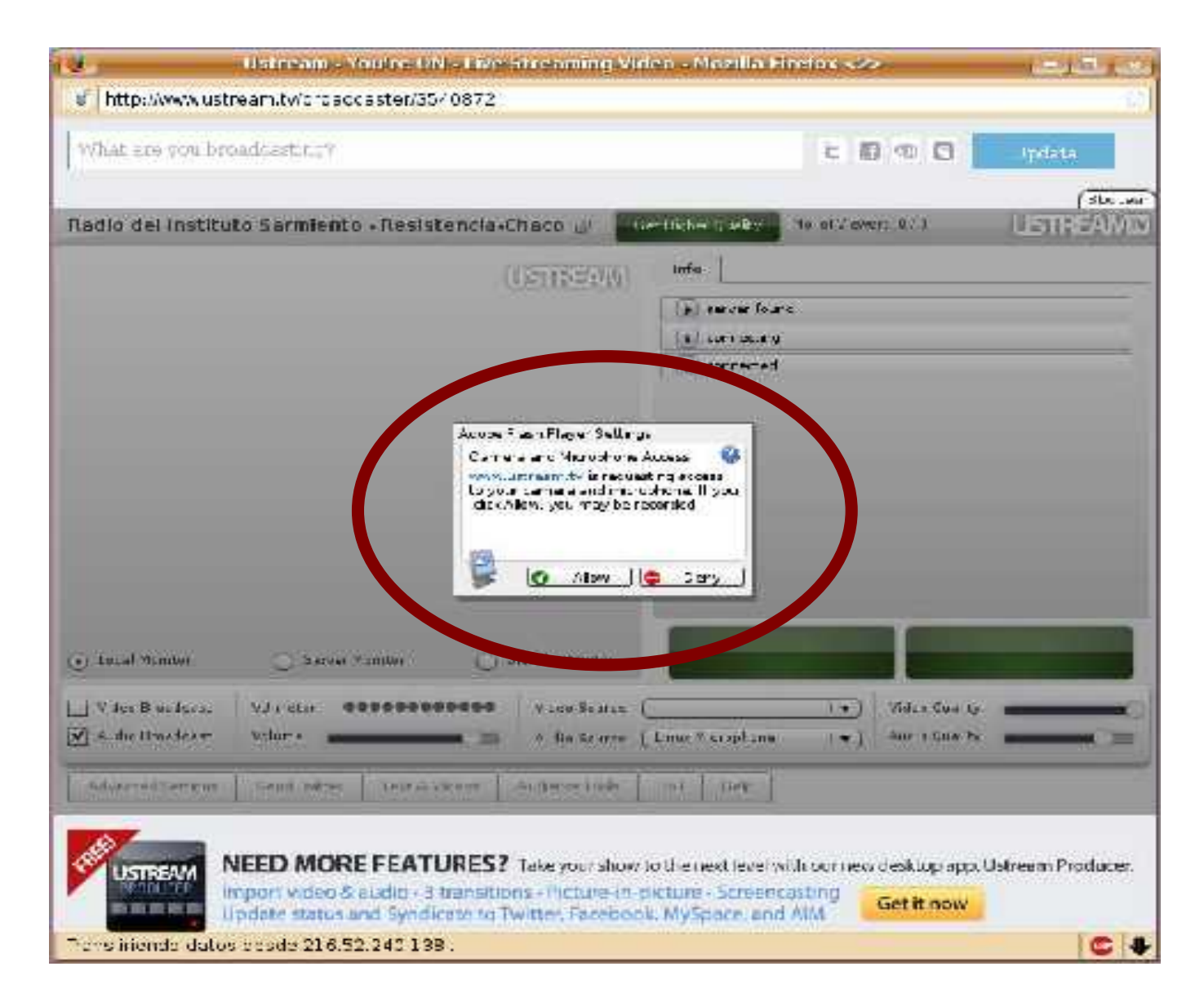

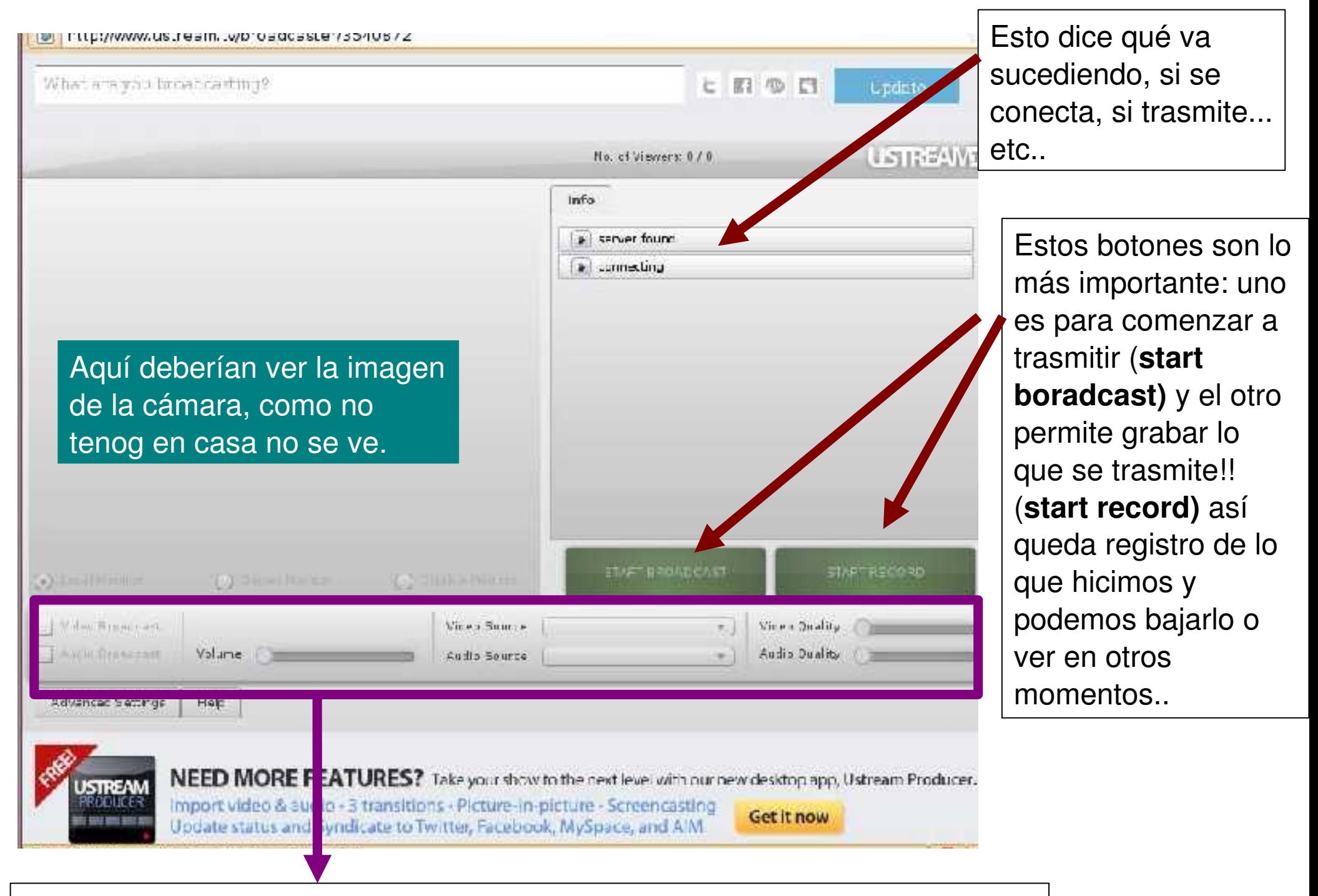

Desde aquí podemos cambiar características del audio y del video. Como volumen, calidad, etc. hay que probar y ver que conviene.

## Y LISTO!!!!!!

hay mucho para experimentar... a meter mano que nada de esto se rompe!

Que lo disfruten.

Facundo.